# ОНЛАЙН ТЕСТИРОВАНИЕ (СОЗДАНИЕ ШАБЛОНА)

 $111110062$ 

УВАРОВСКИЙ А.П. ЗАСЛУЖЕННЫЙ УЧИТЕЛЬ РФ КПН, ПРОФЕССОР РАЕ

# Зарегистрируйтесь в Google

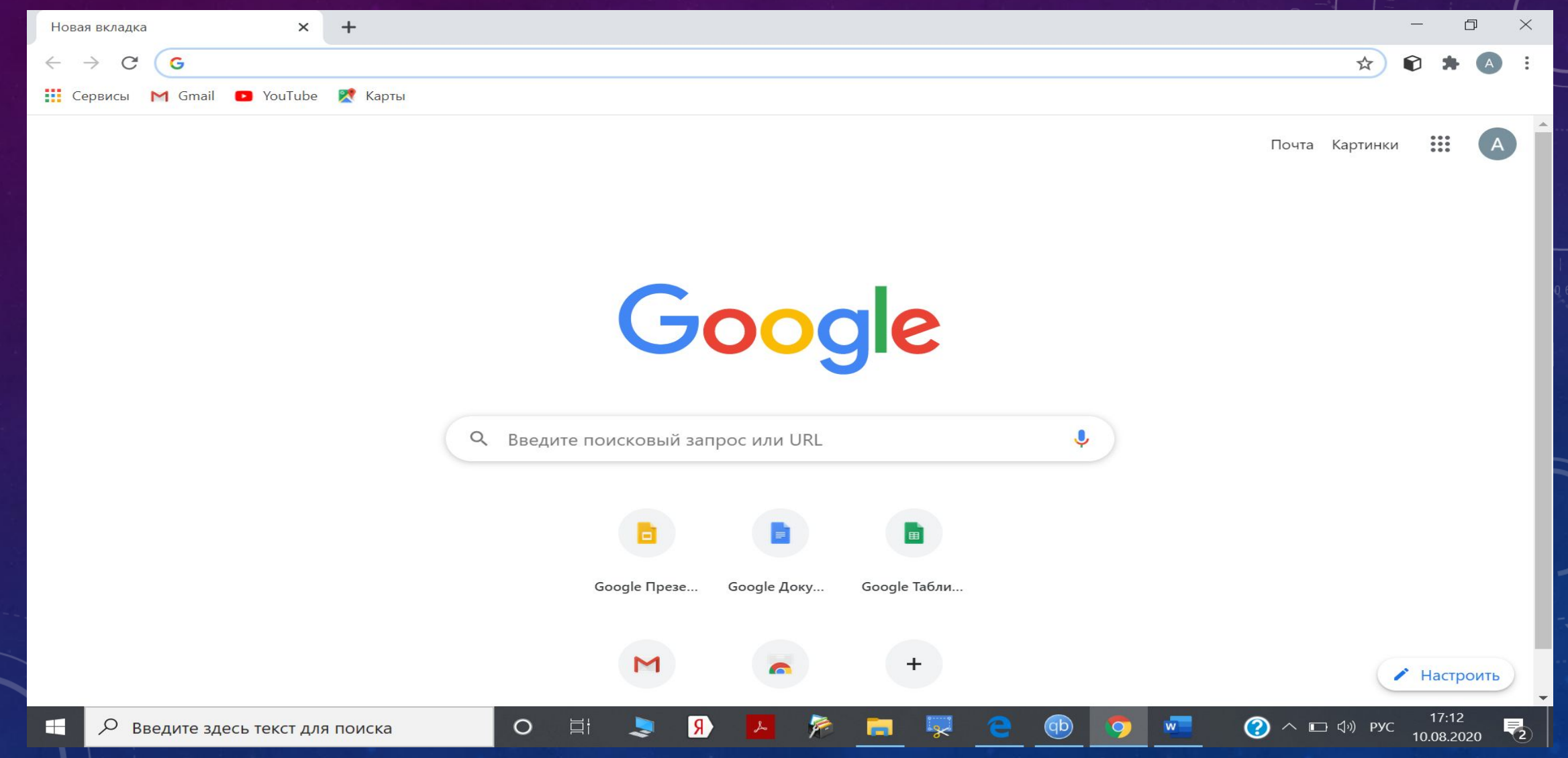

# Зарегистрируйтесь в Google

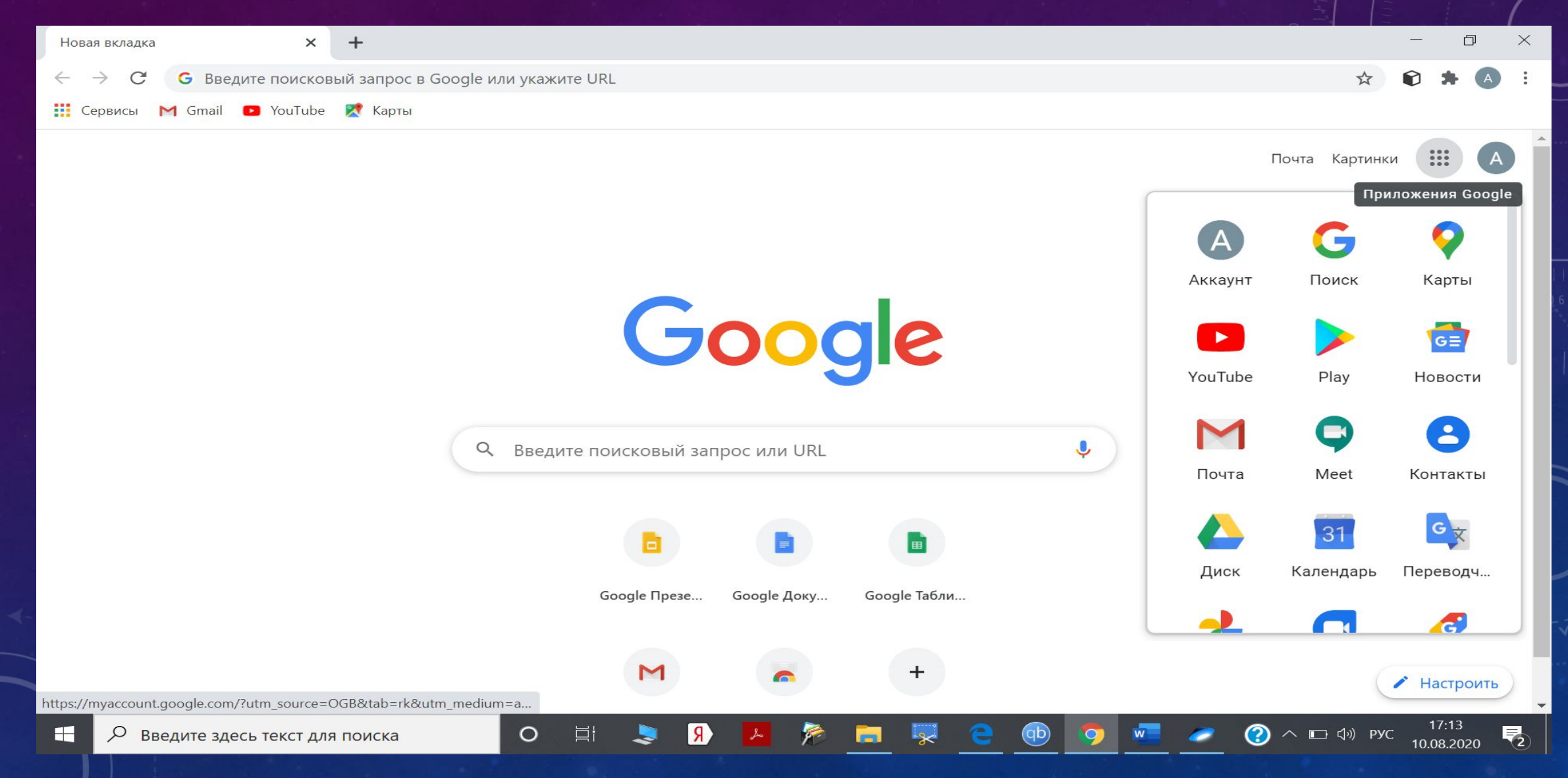

#### Откройте приложения

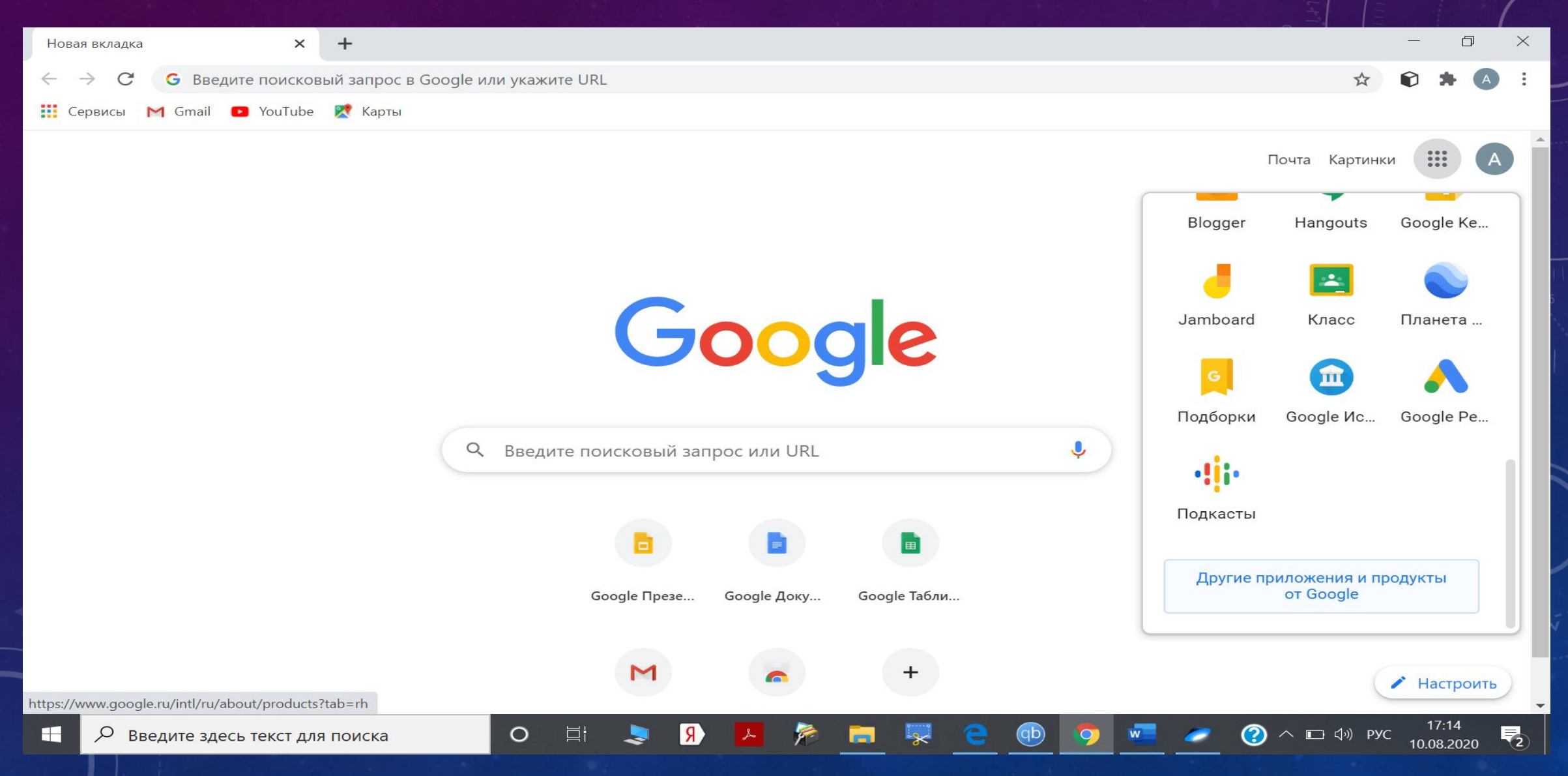

#### Идите вниз страницы

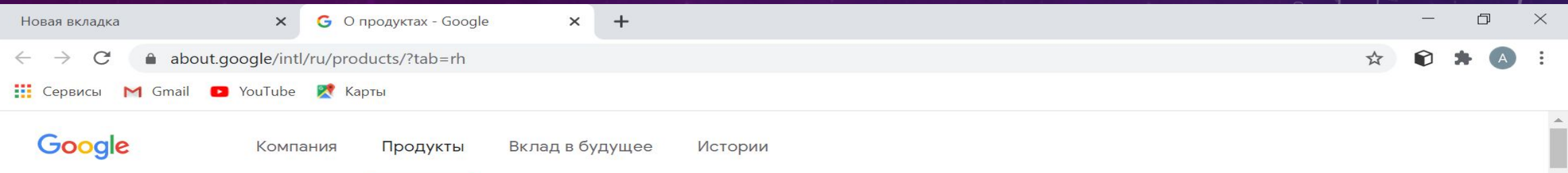

#### Ваш ассистент **от Google**

Задавайте вопросы и давайте команды. Google Ассистент это личный помощник, который всегда с вами.

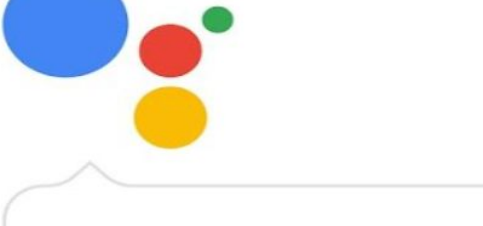

#### Привет! Чем могу помочь?

Подробнее...

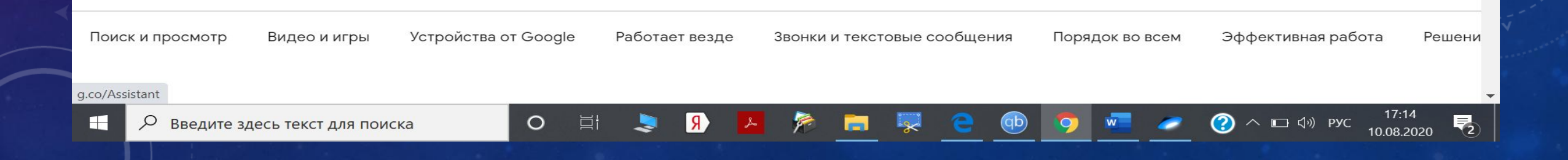

# Выберите иконку «Формы»

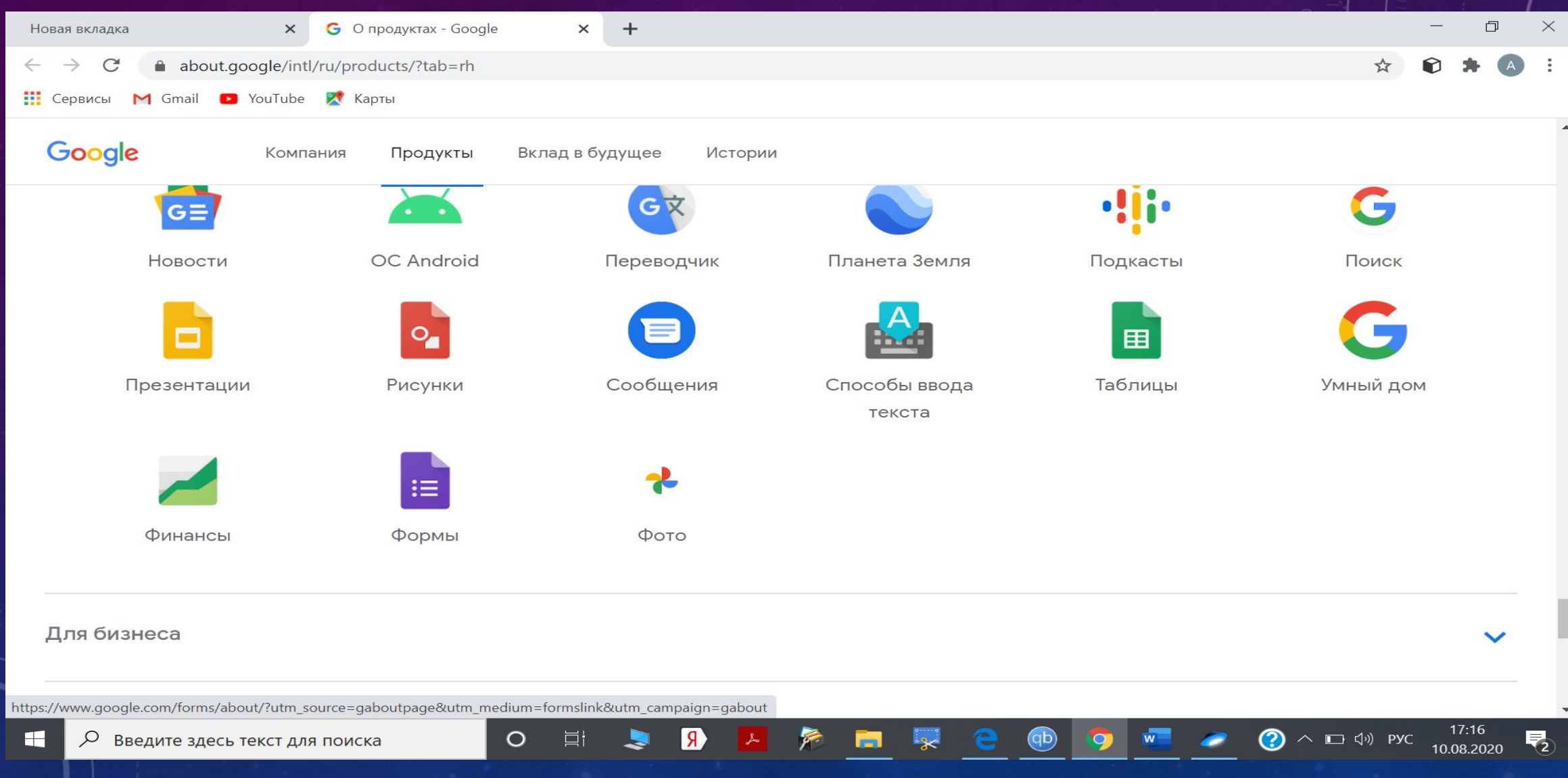

### Открыть формы для личных целей

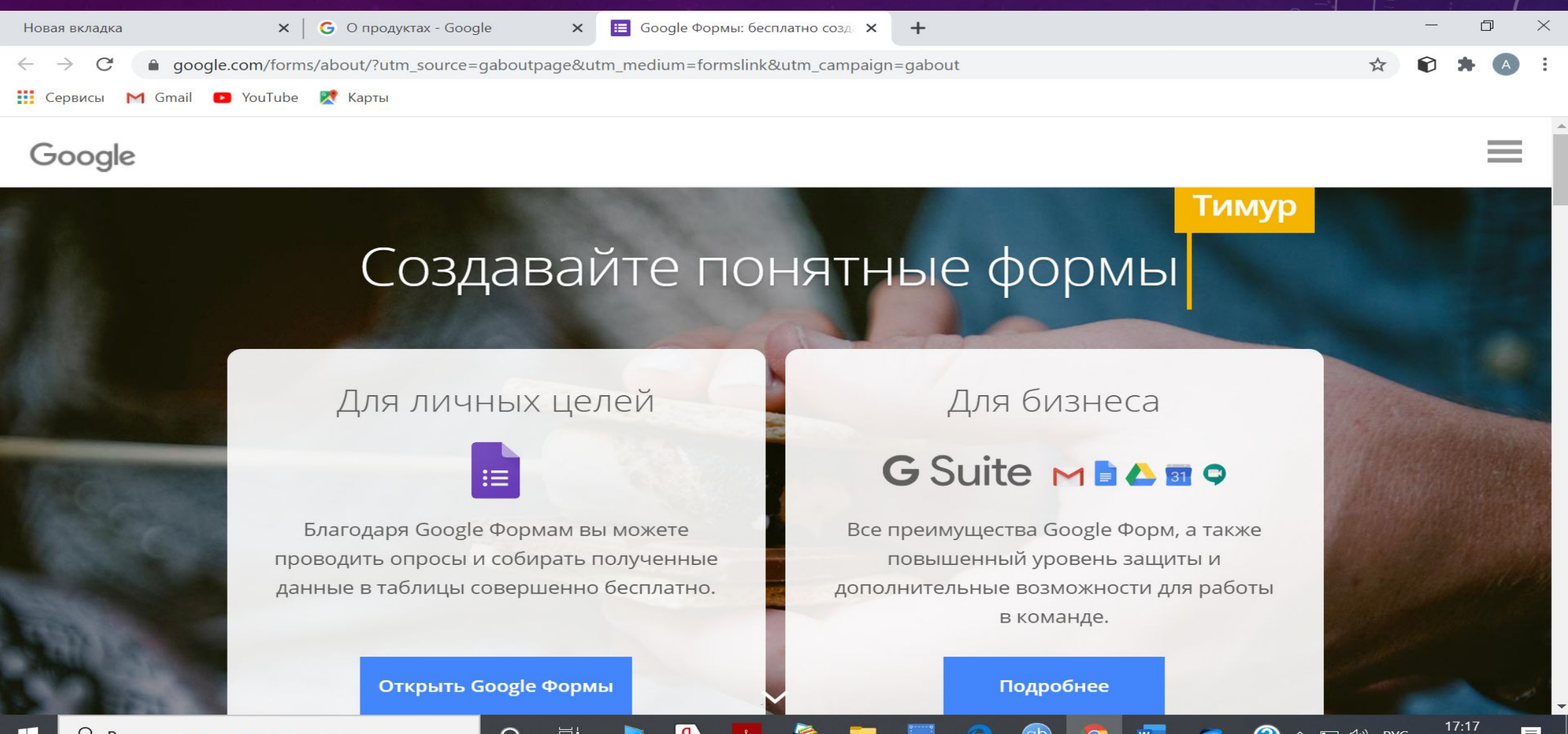

10.08.2020

# Выберите галерею шаблонов

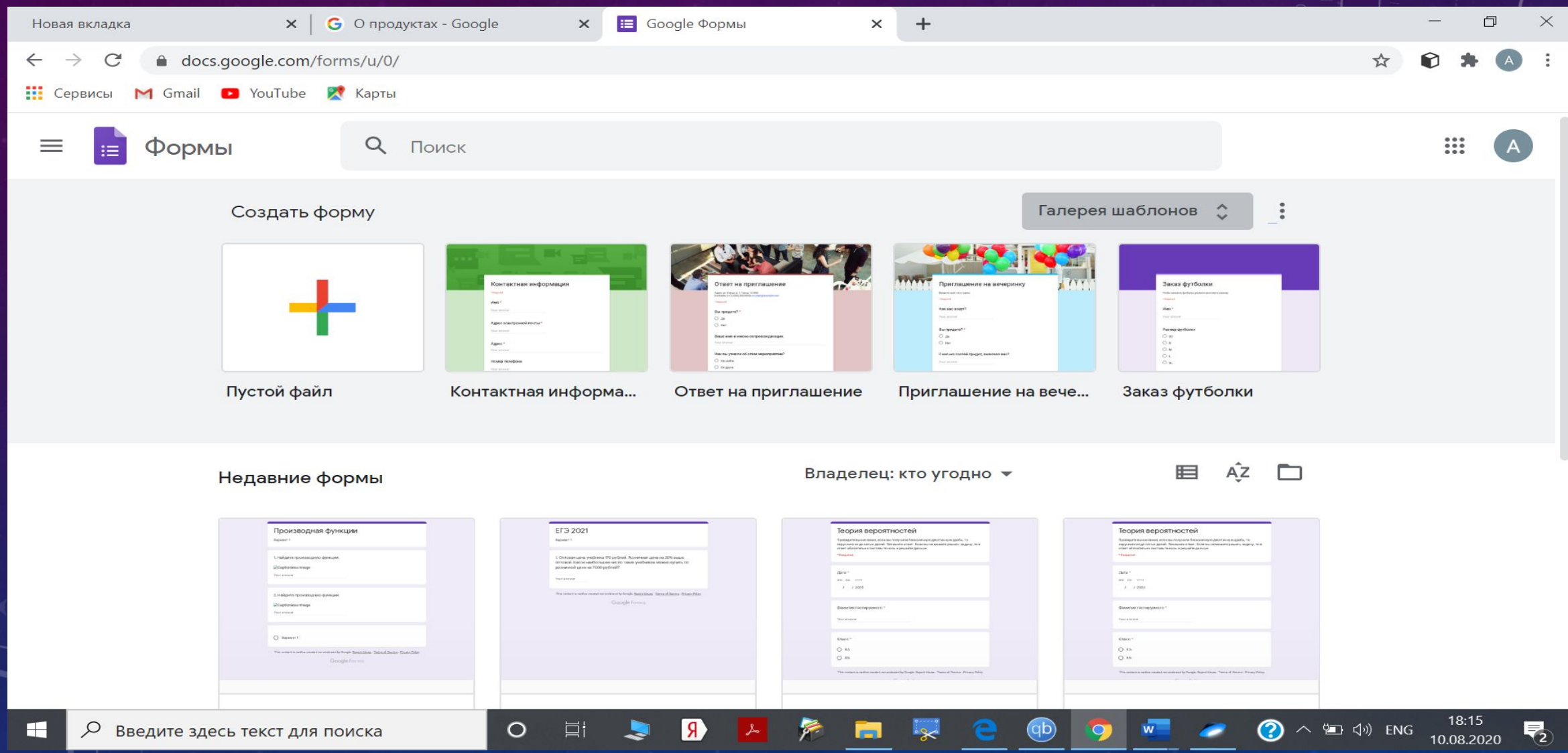

#### Опуститесь вниз до «Образования», выберите тестирование

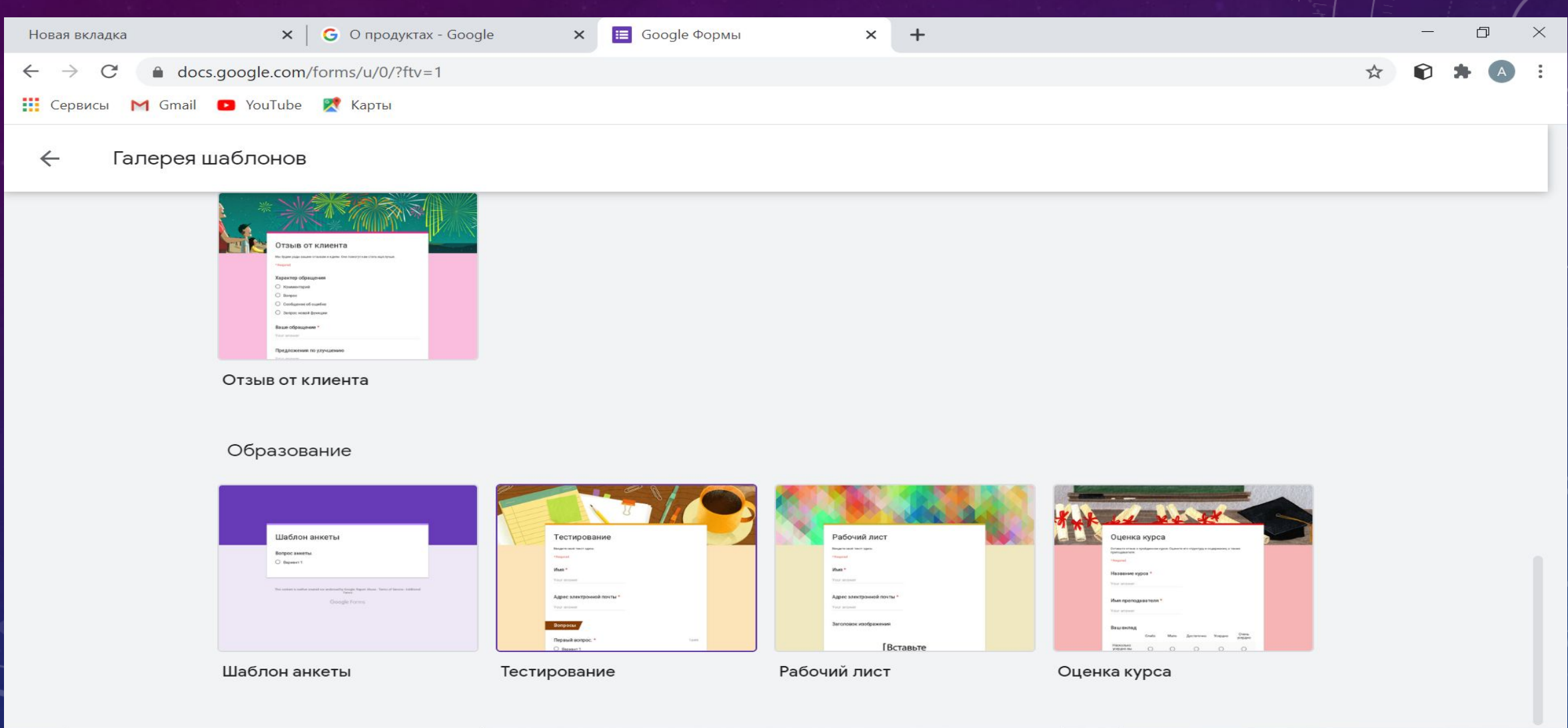

H

 $\circ$ 

耳

 $\mathbf{R}$ 

S

 $18:1$ 

10.08.2020

 $\odot$ 

△ 9□ < < PD < PD

#### Можно воспользоваться подсказками

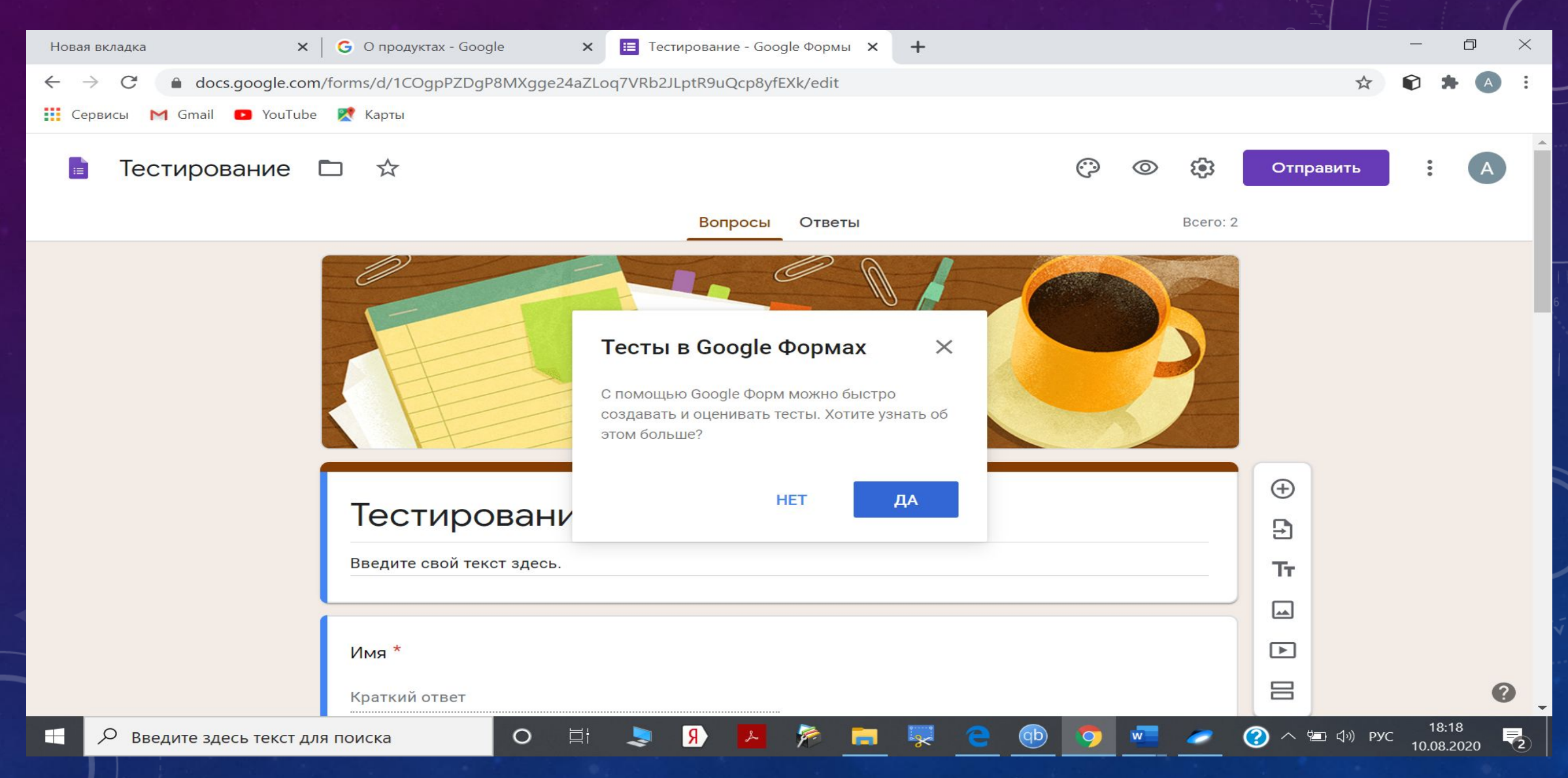

#### Подсказки

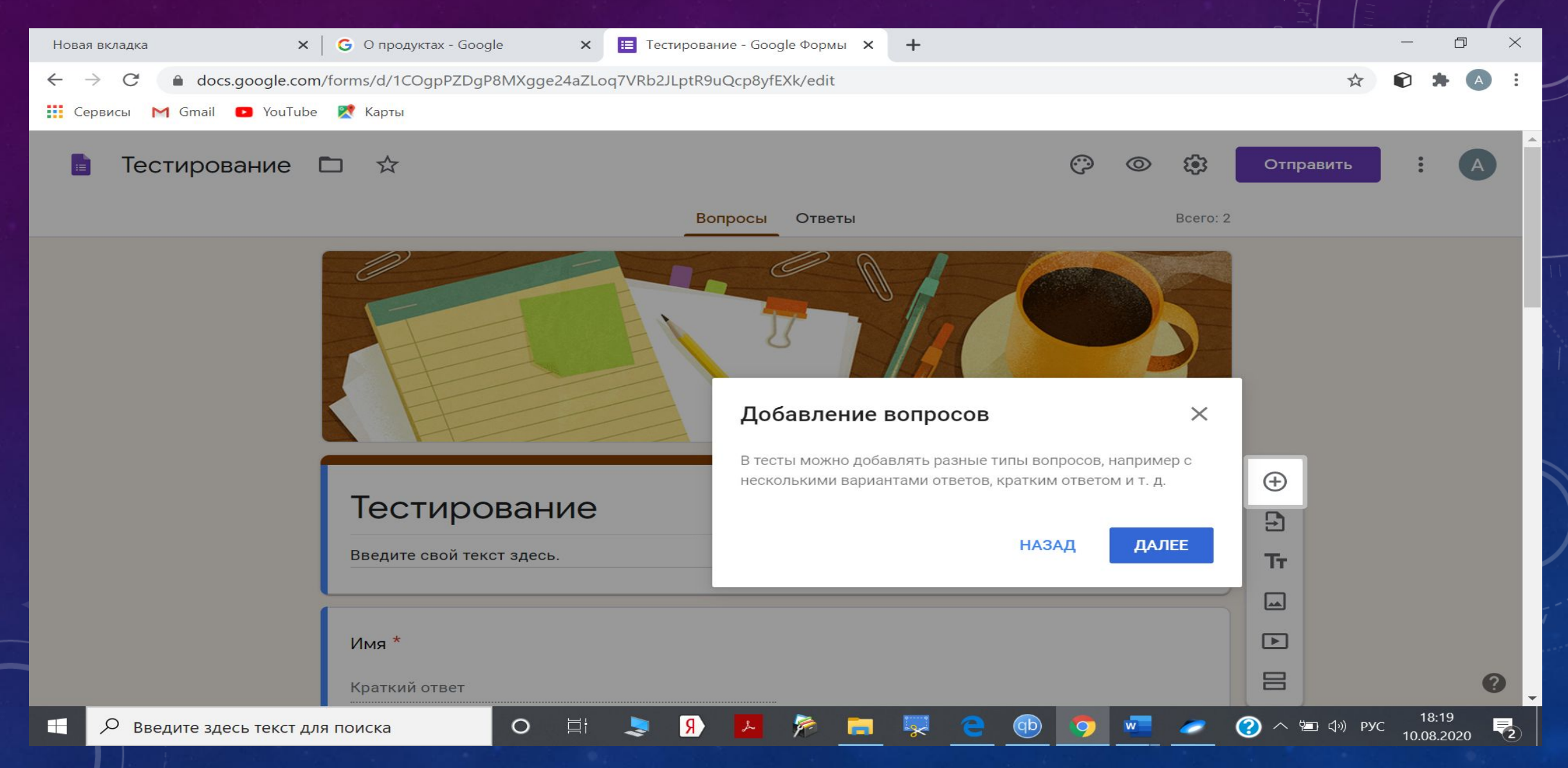

# А можно начать работать с формой

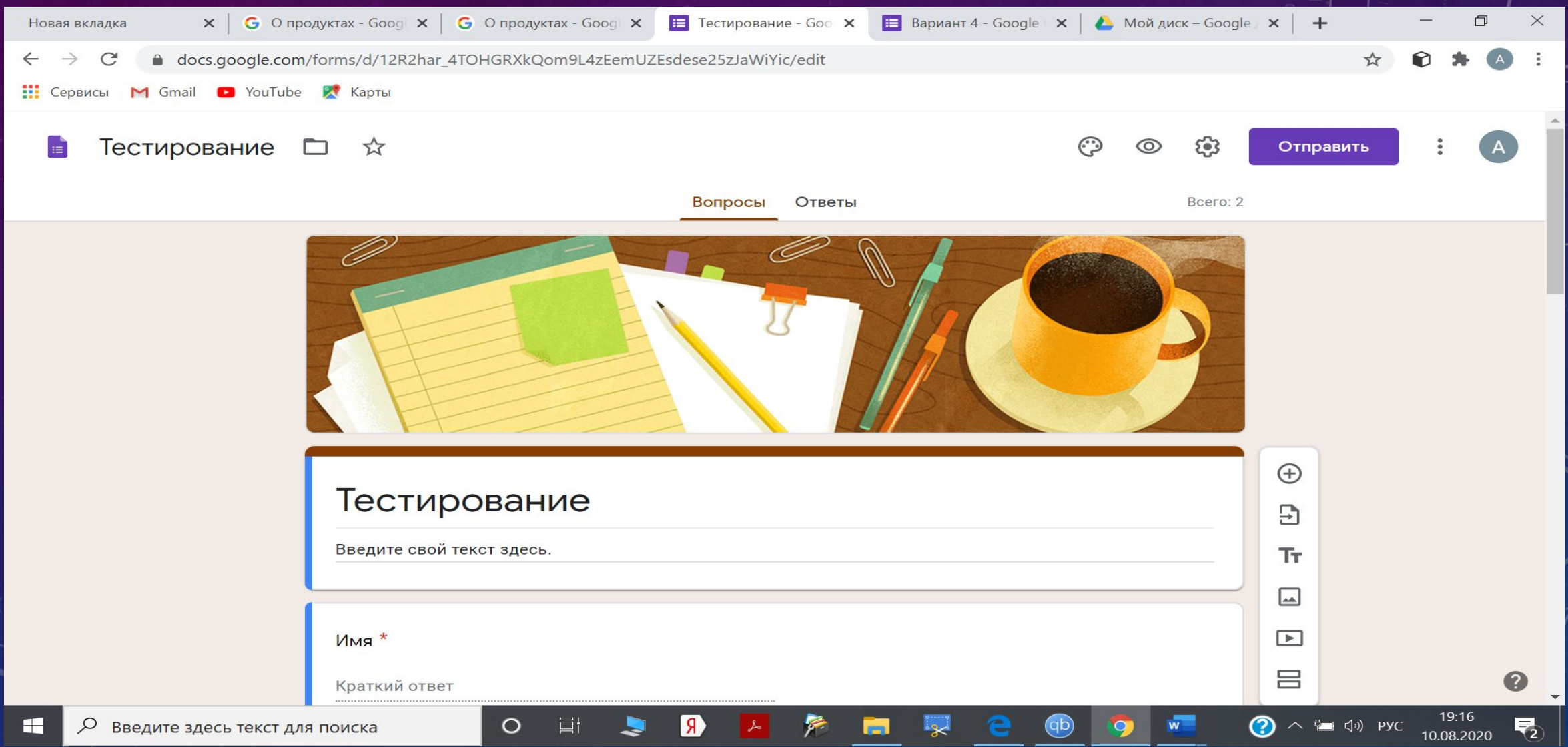

#### Введите название теста и пояснения (если необходимо)

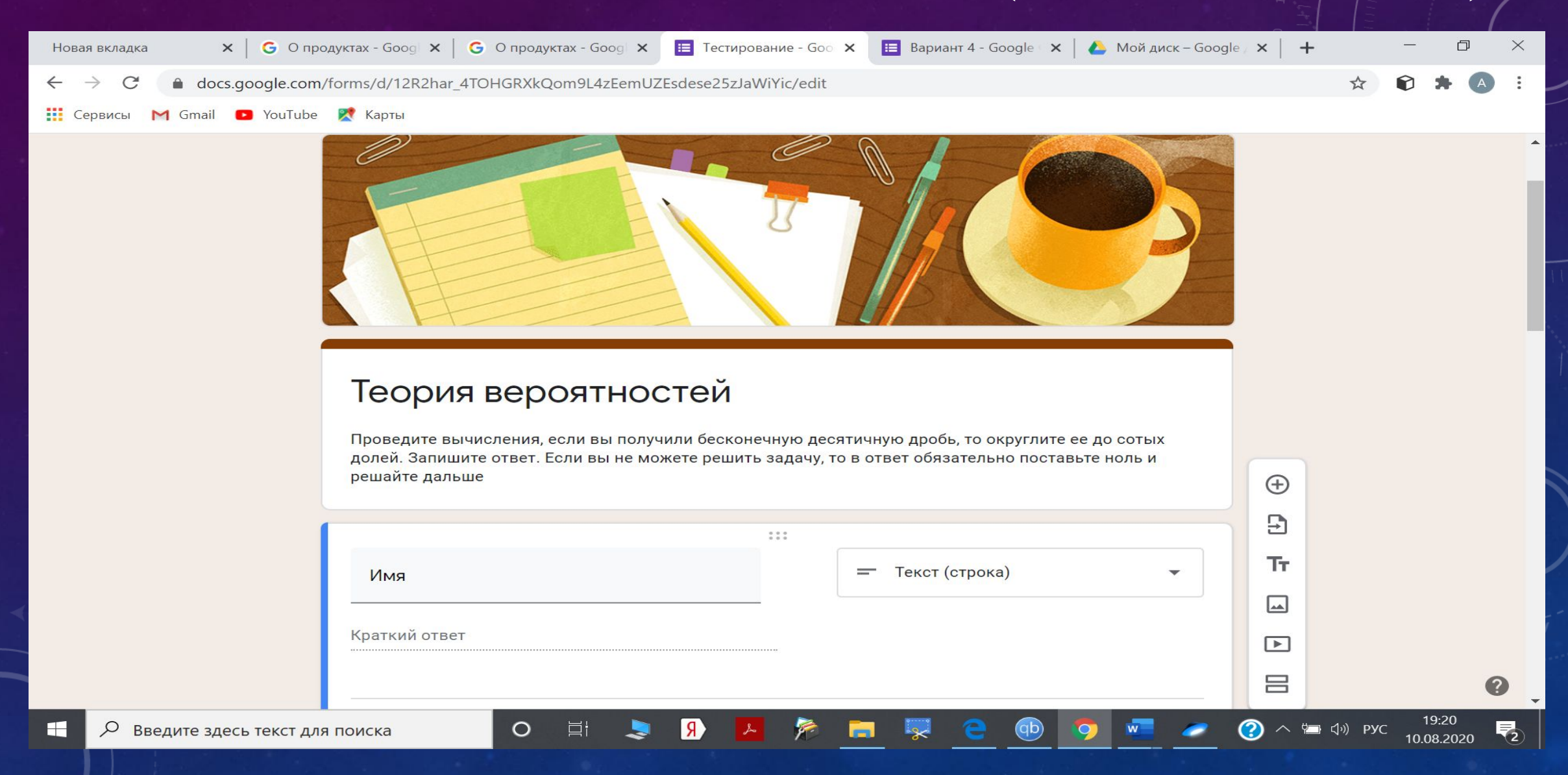

шаблоны. **Например**: дата проведения теста; номер варианта (для каждого варианта нужен свой шаблон); фамилия, имя тестируемого; класс… Ненужные Вам строчки и инструменты исчезнут при переходе к новому шаблону.

Далее Вы сами определяете необходимые Вам

# Создаем дату тестирования

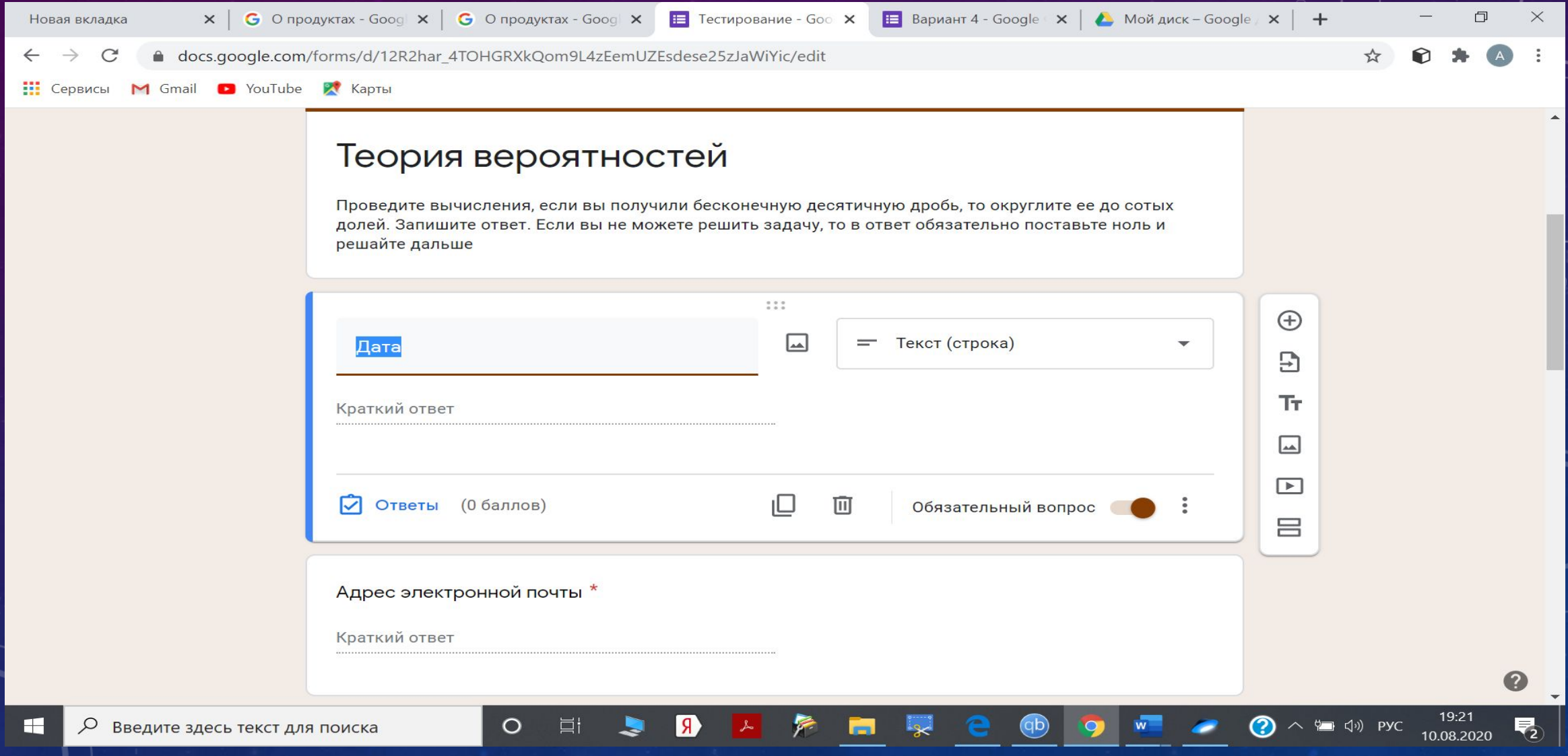

# Справа выбираем форму ответа: Дата

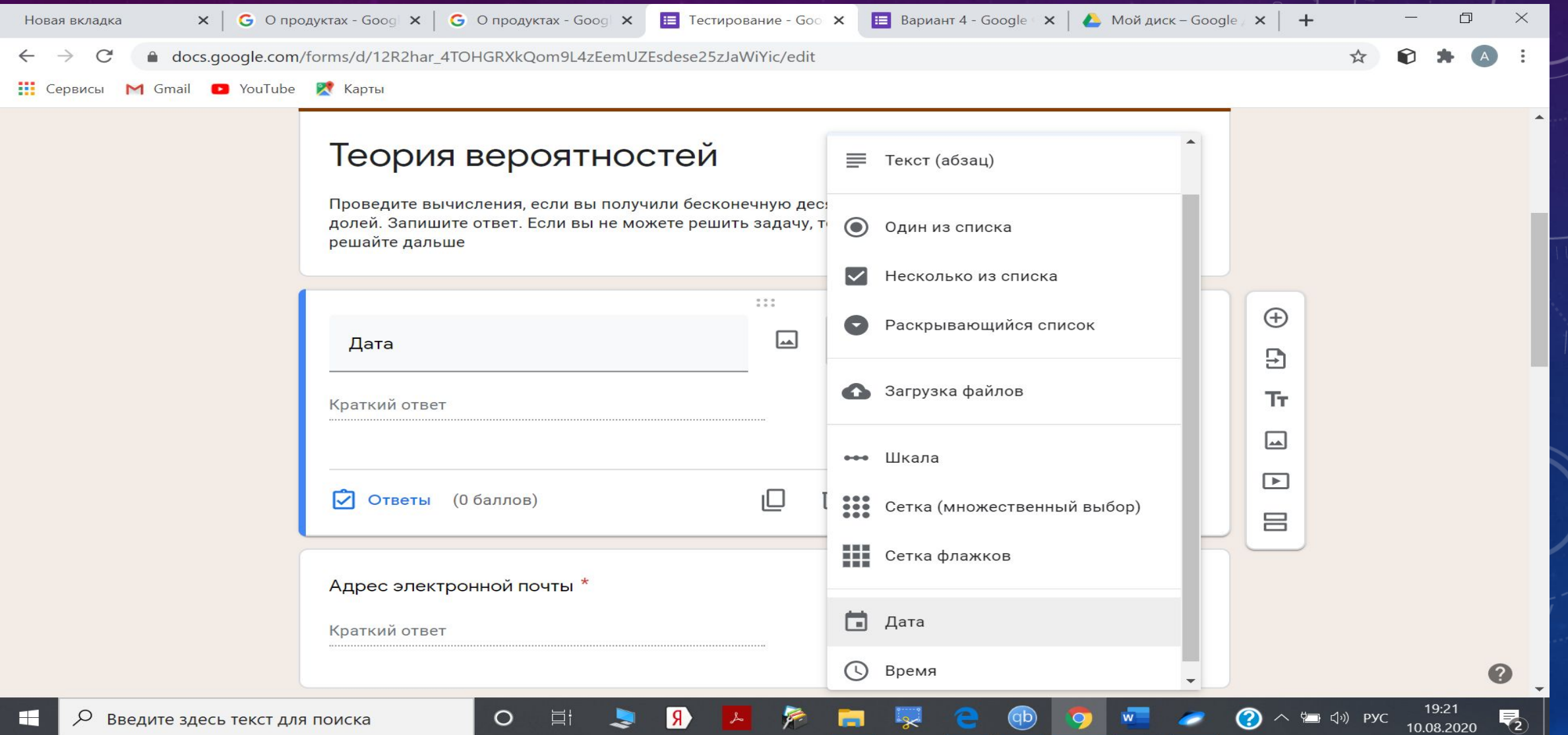

#### Внизу устанавливаем: обязательный вопрос!

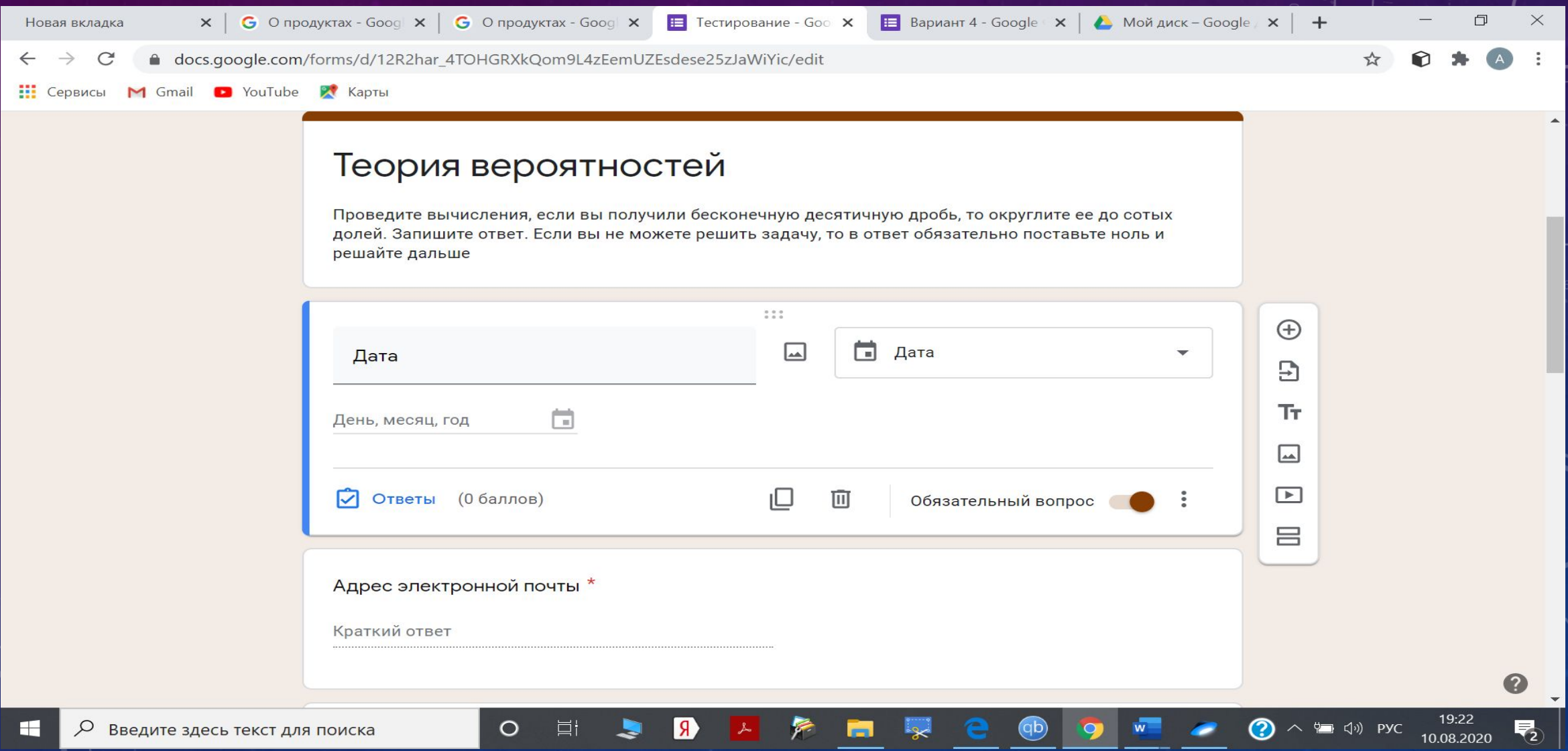

### Шаблон готов. Создаем следующий

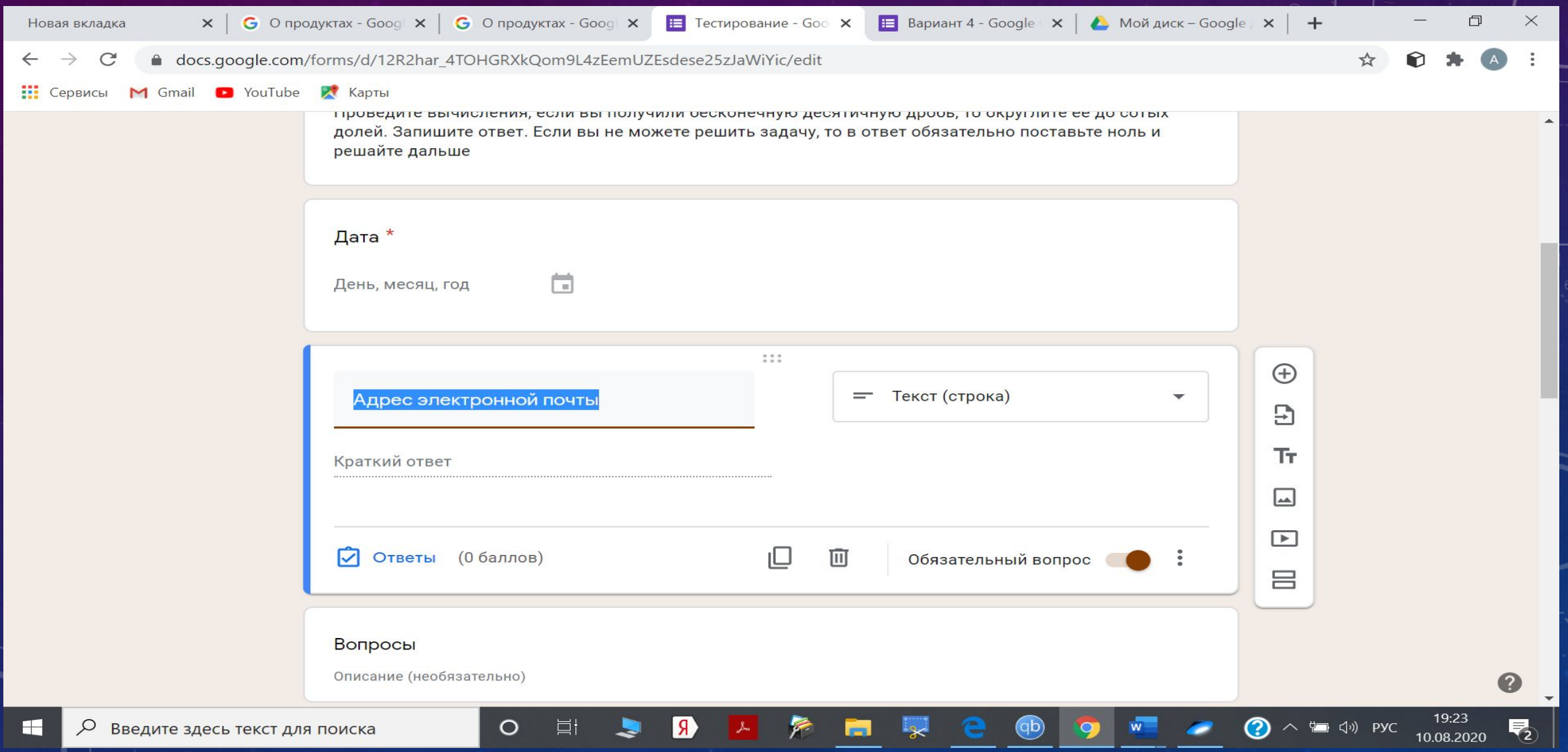

### Фамилия, имя тестируемого (обязательный вопрос)

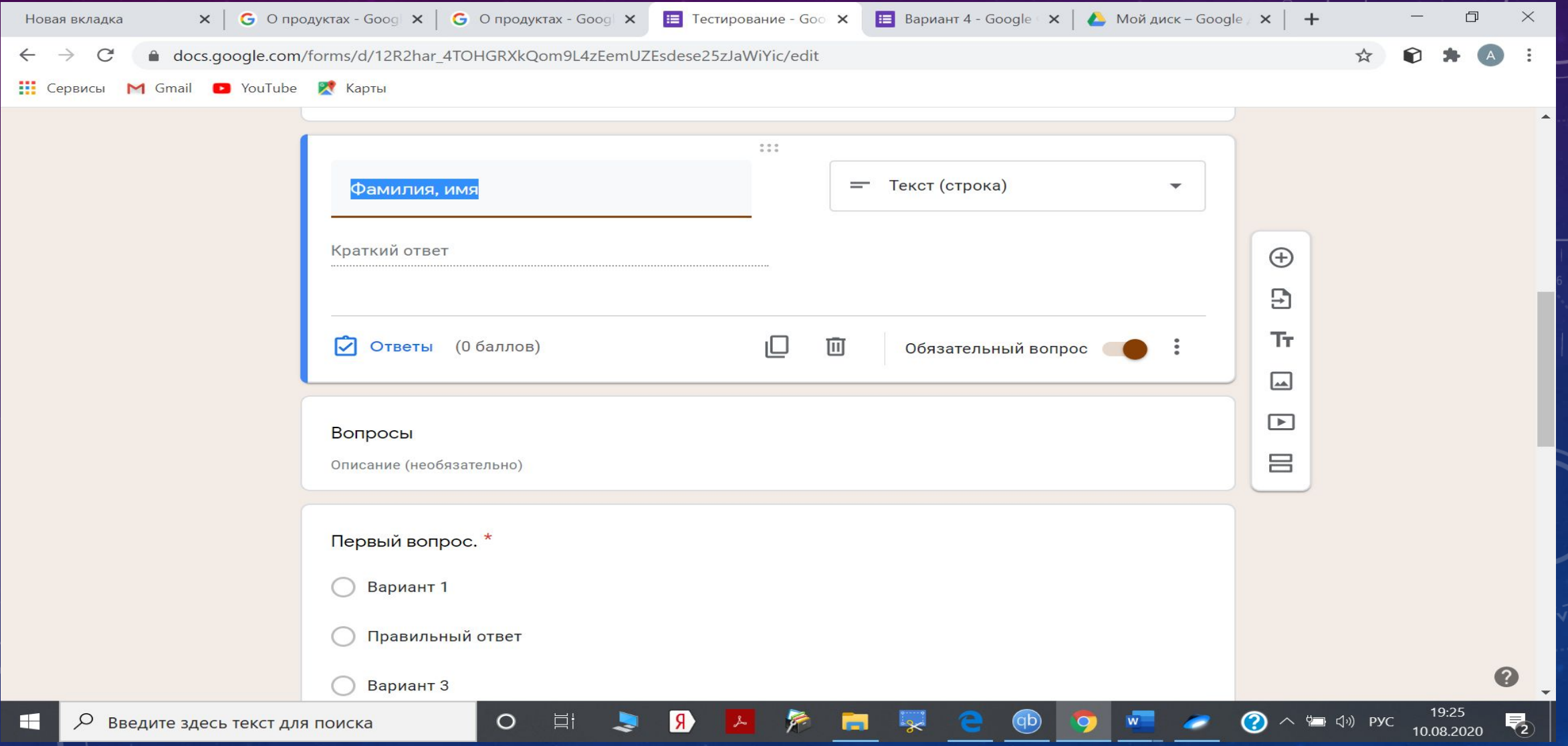

#### Для создания нового шаблона создаем копию предыдущего

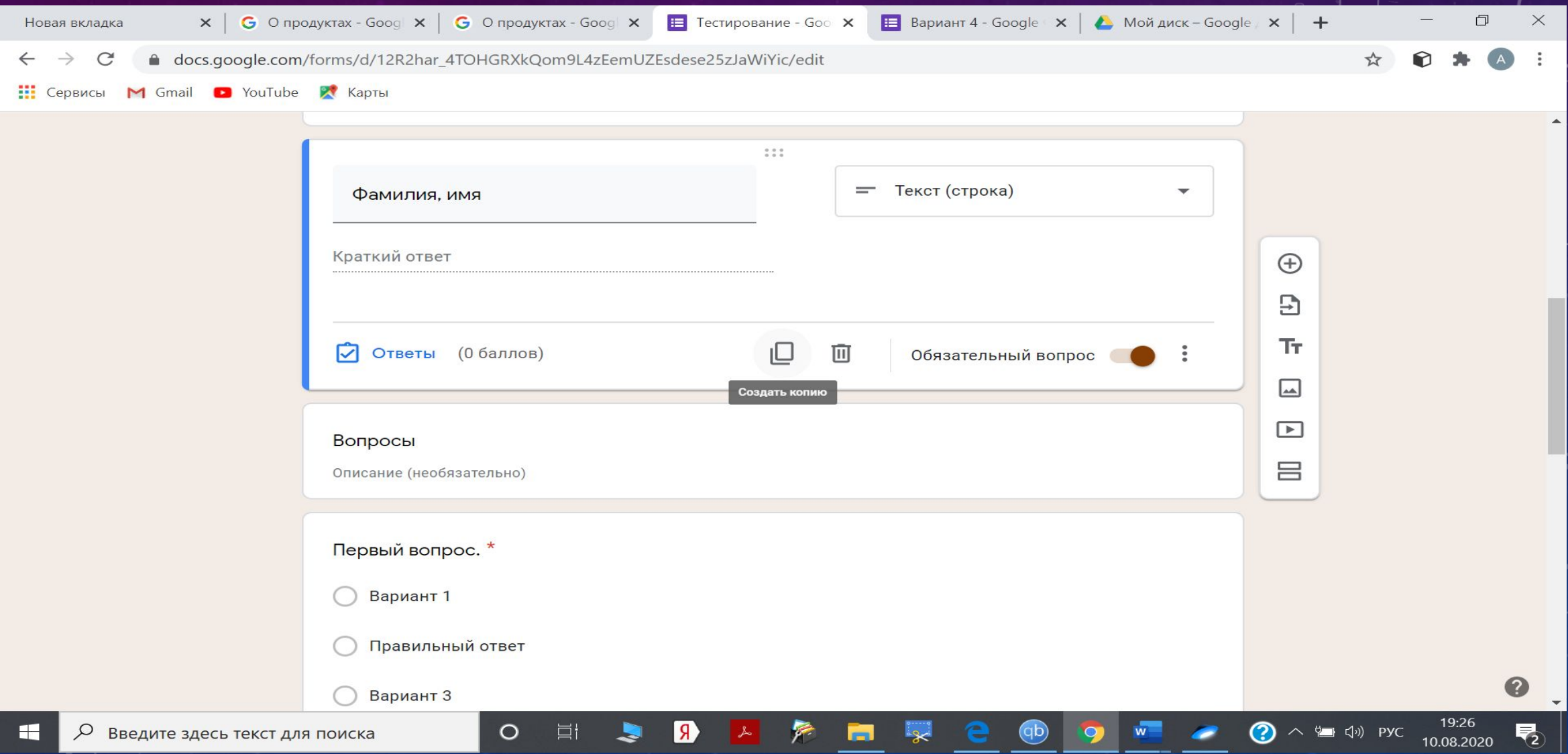

# Появилась копия (новый шаблон)

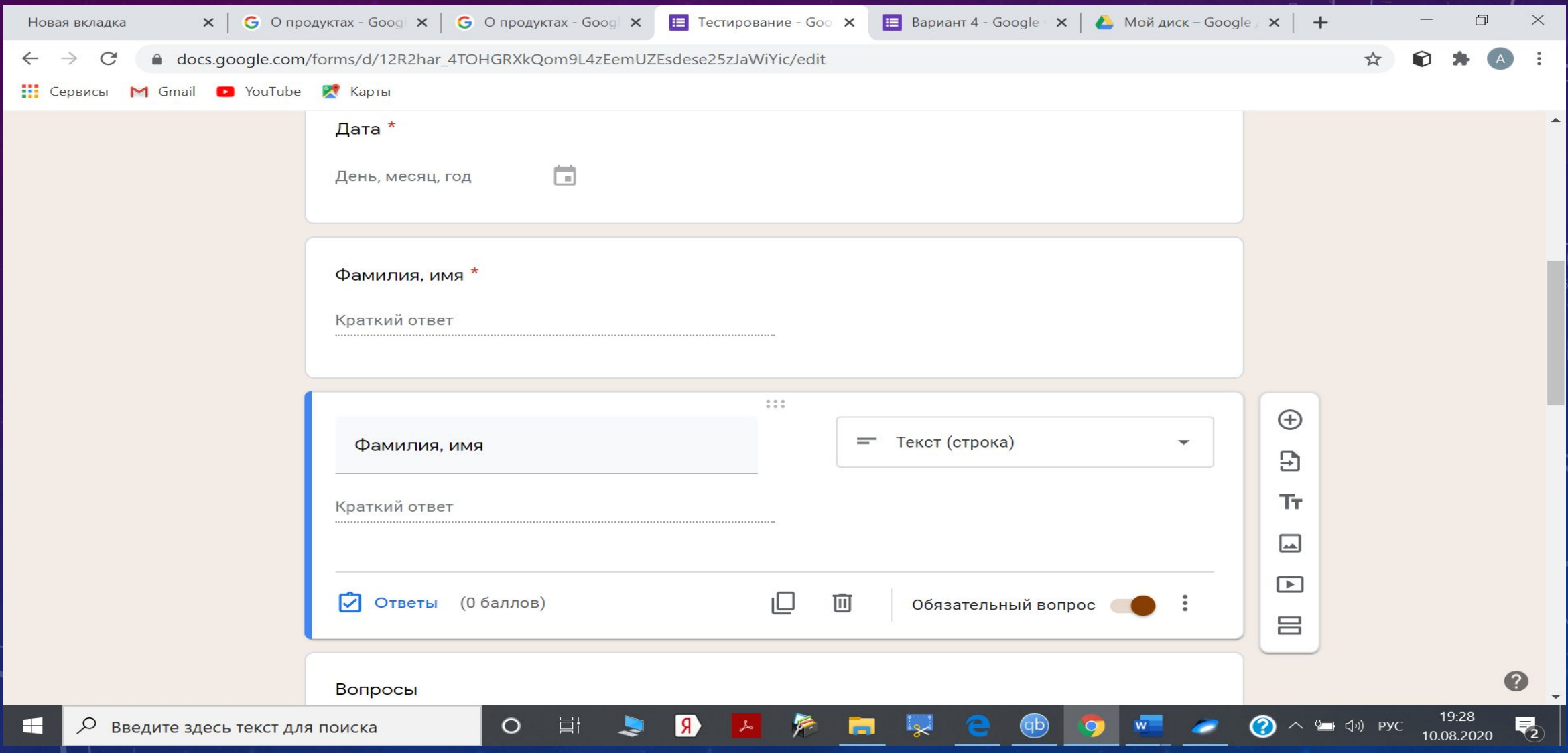

# Класс (обязательный вопрос)

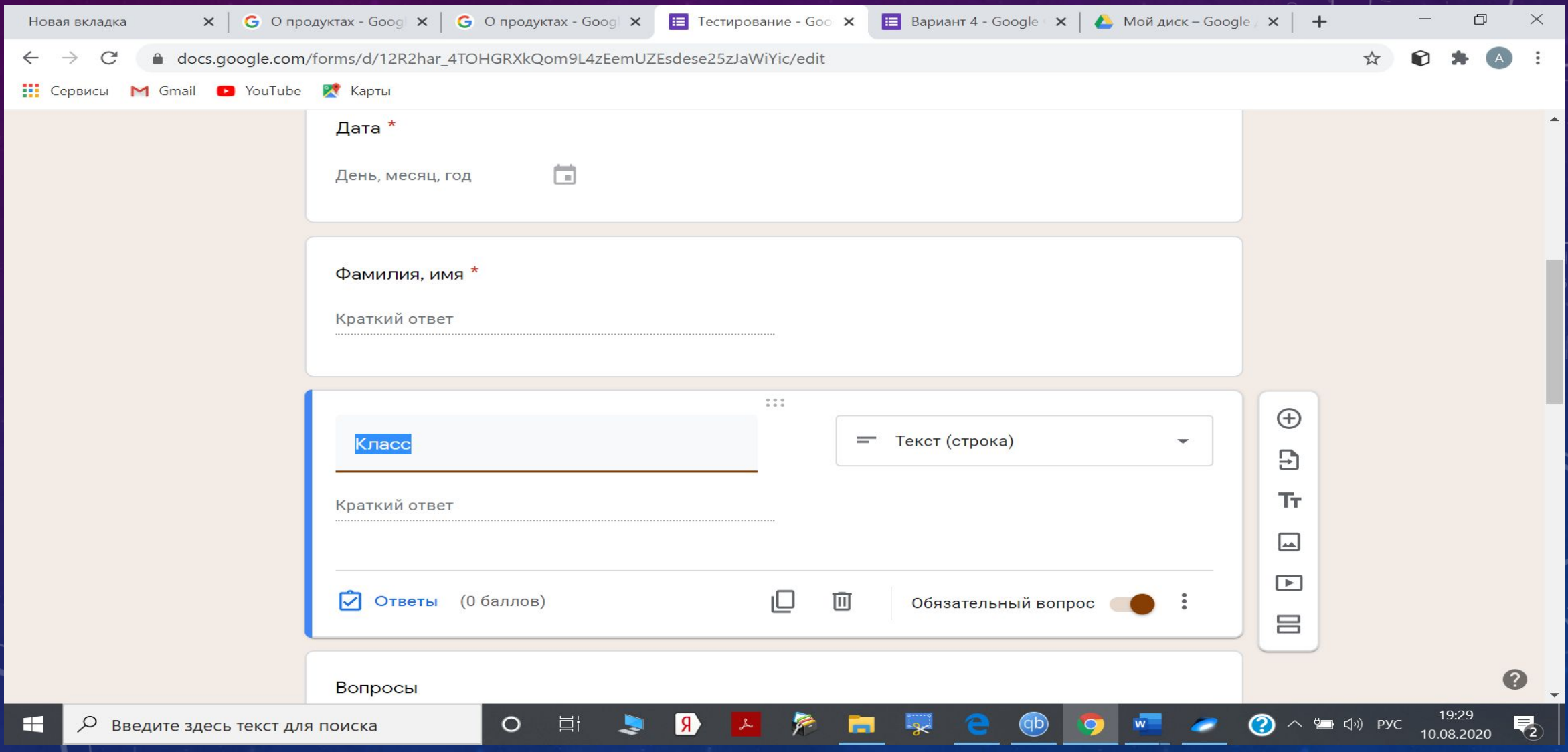

# Справа выбираем вариант: Один из списка

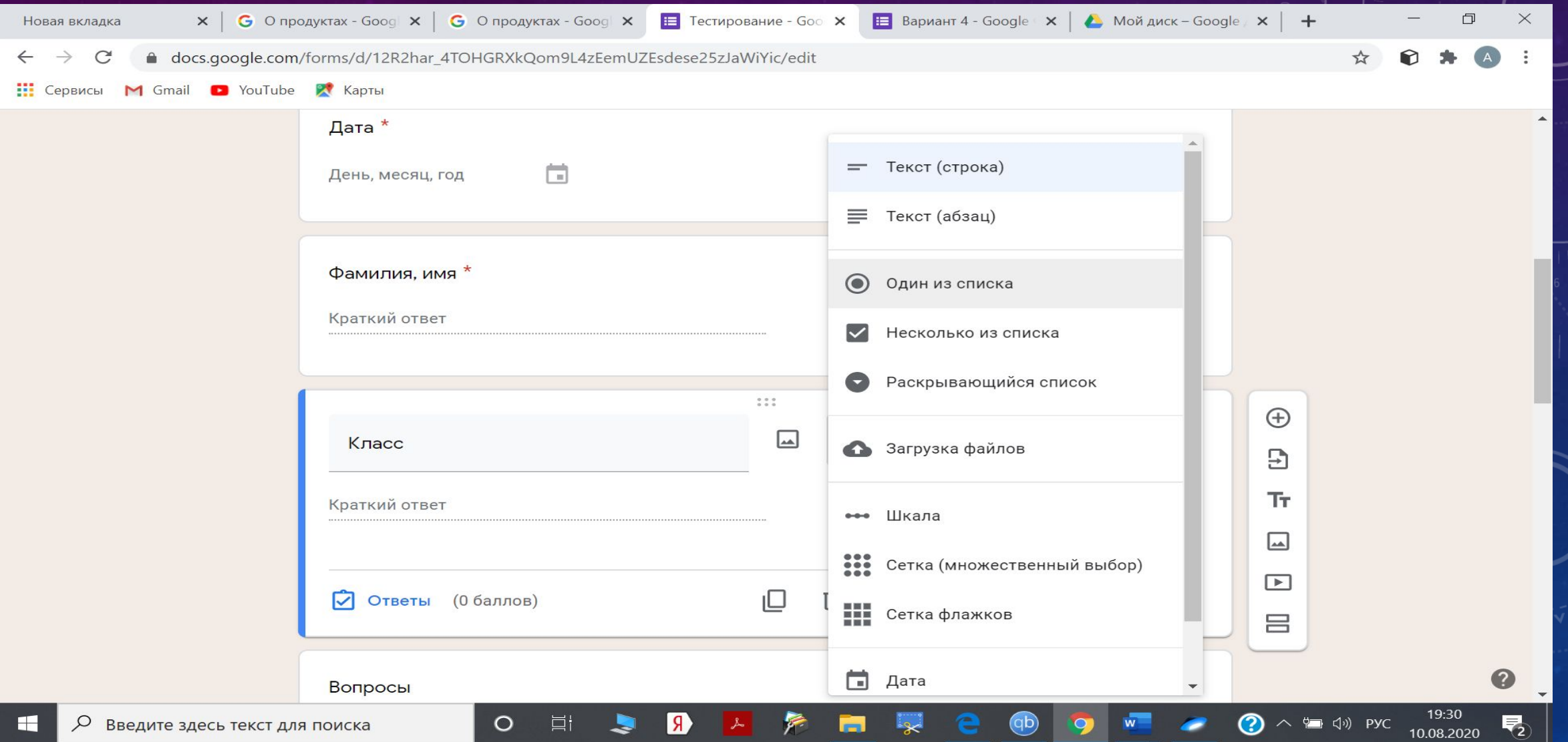

# Печатаем номер класса

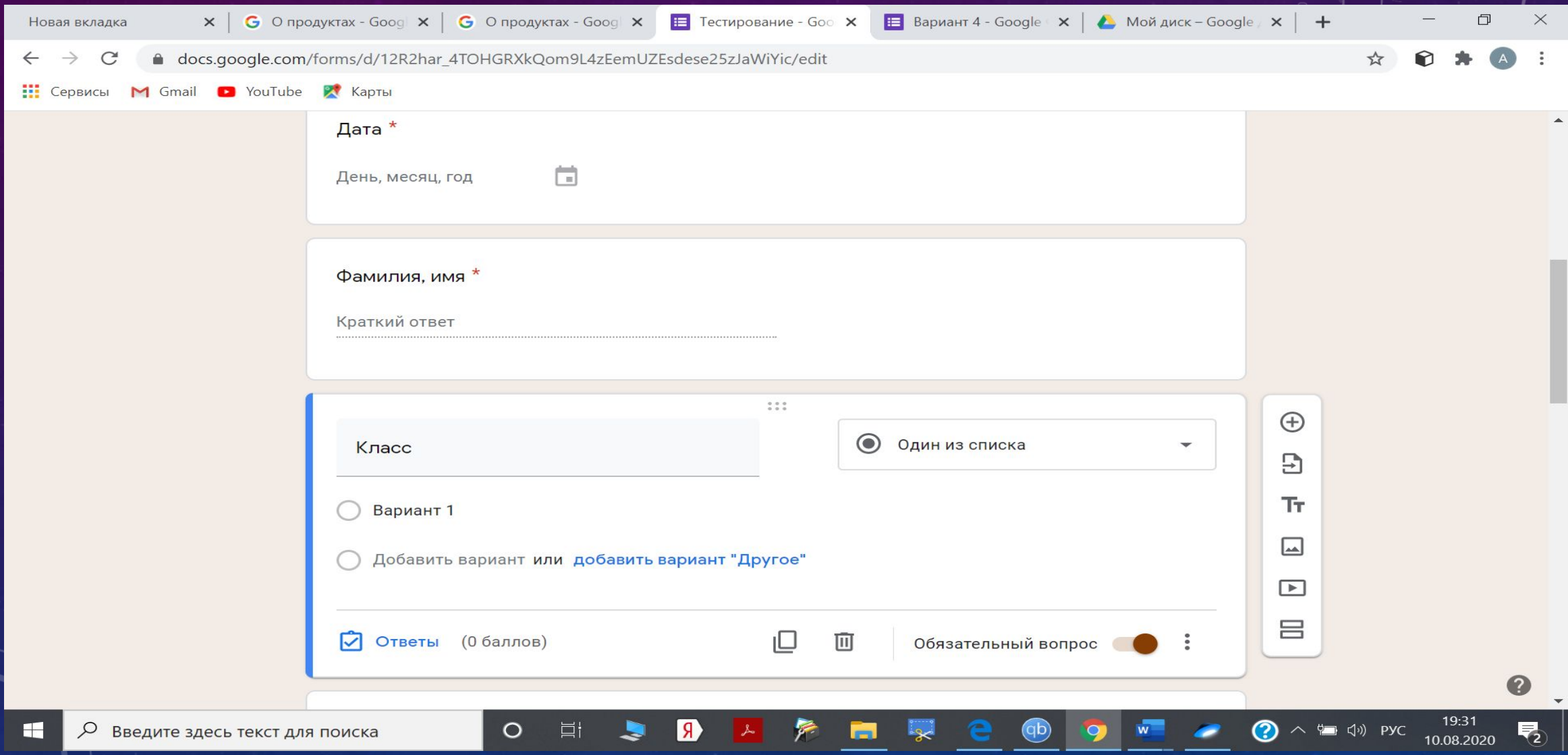

### Шаблон готов

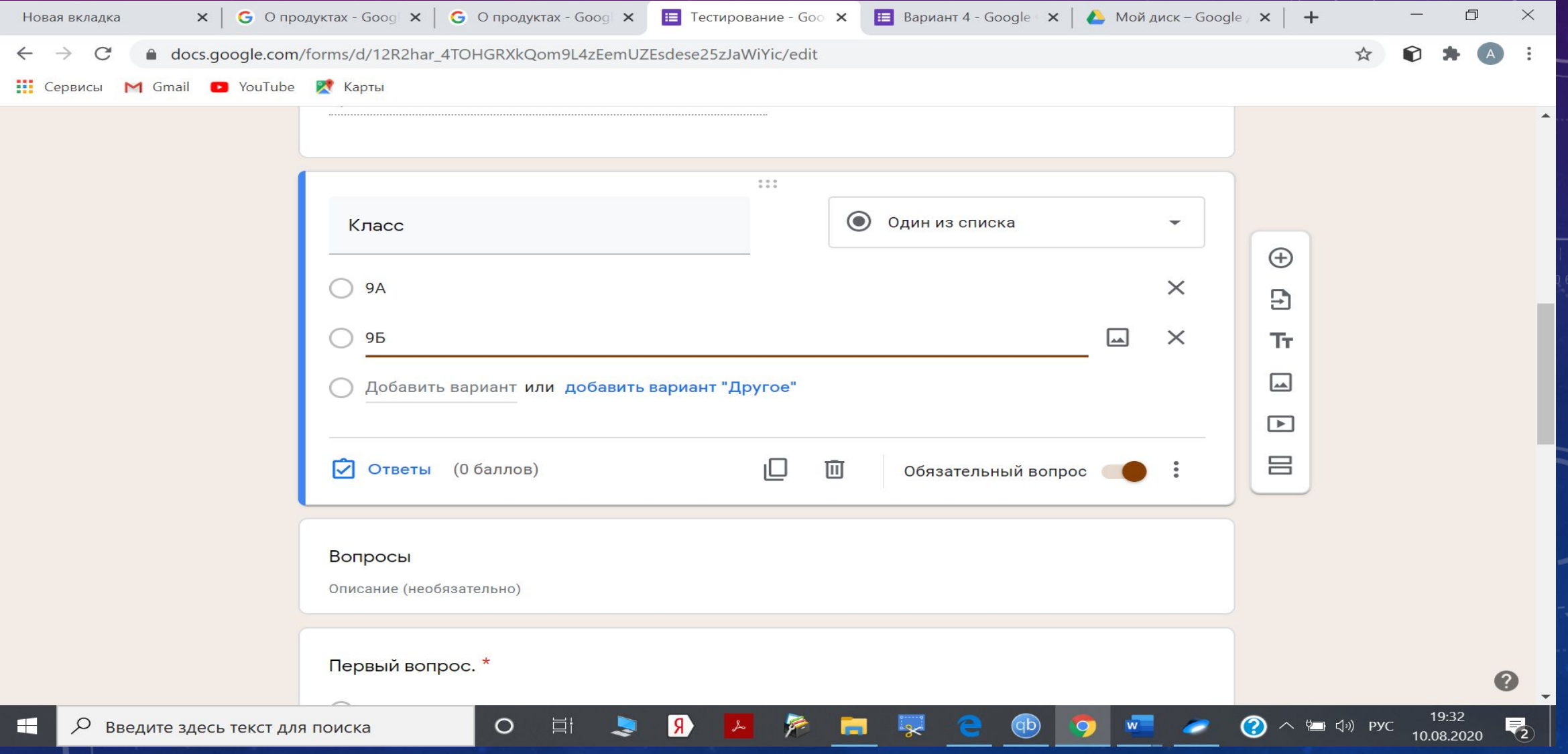

#### Осталась форма «Вопросы». Справа колонка операторов

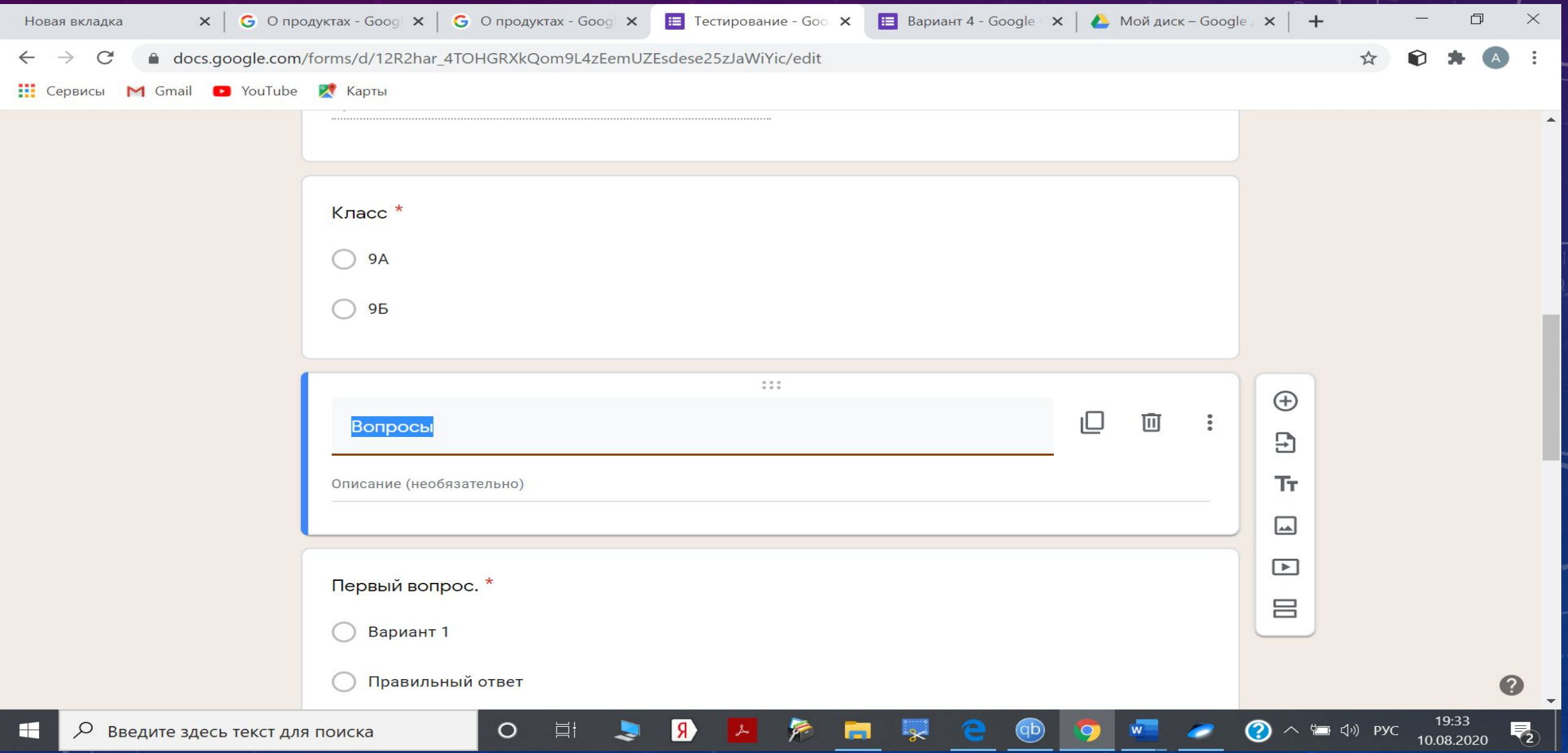

#### Если у Вас нет потребности в этой форме, то справа Добавьте раздел

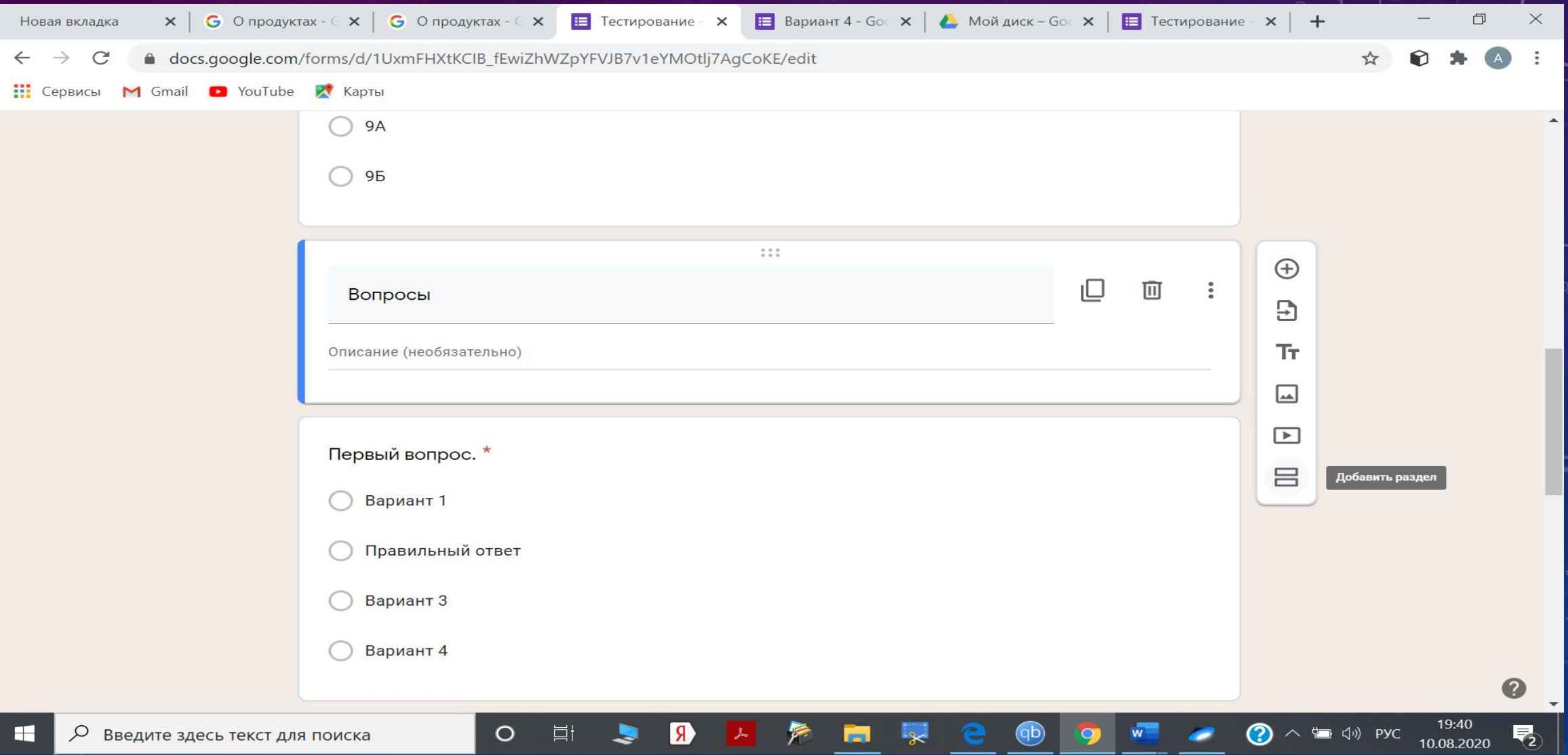

# Информационный раздел сформирован. Появился новый – содержательный раздел

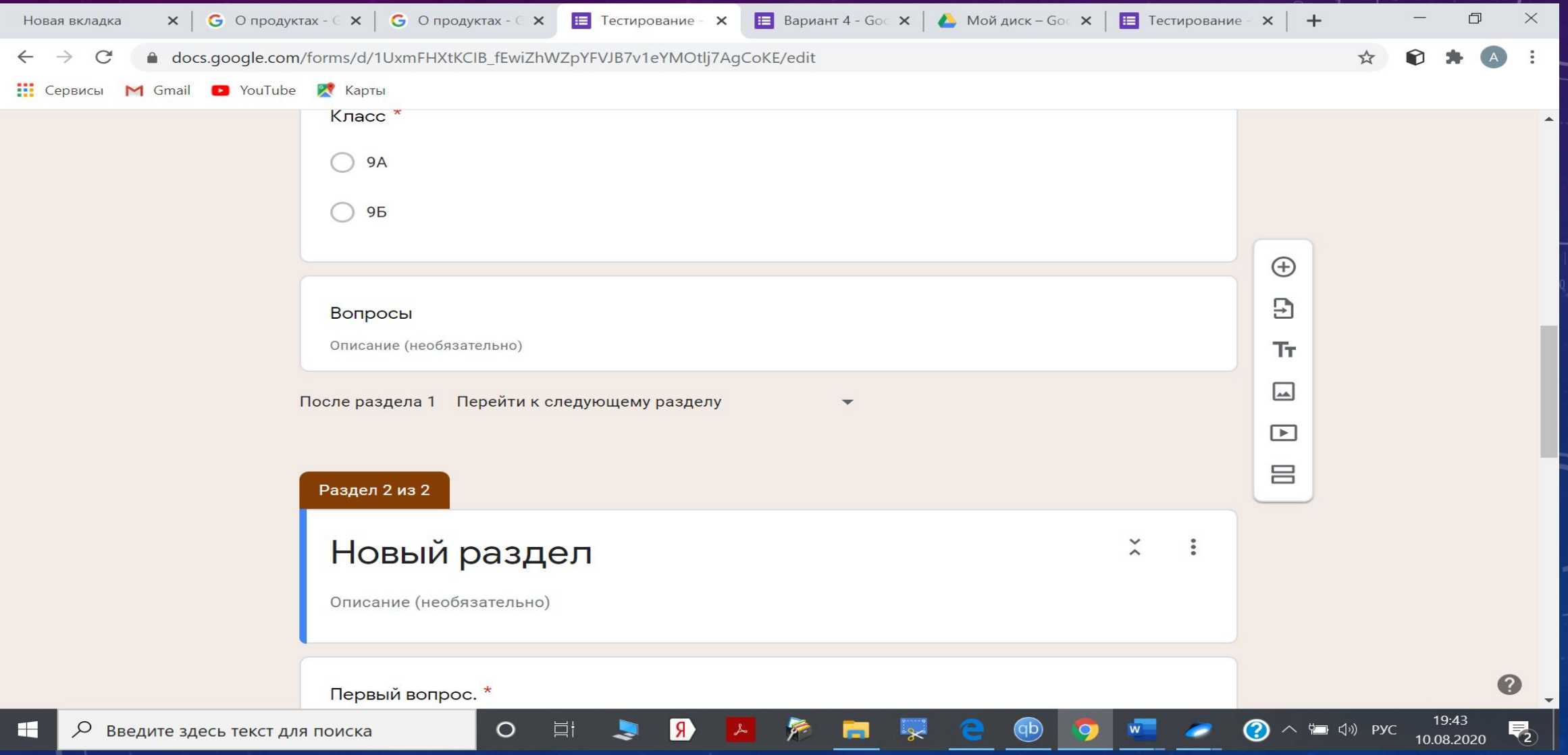

### Выбрав шаблон «Вопросы», его можно удалить

![](_page_28_Picture_4.jpeg)

#### Содержание первого шаблона определите сами

![](_page_29_Picture_4.jpeg)

#### Приступайте к формированию тестов (ниже приведены несколько готовых форм, можно выбрать более подходящую)

![](_page_30_Picture_7.jpeg)

#### Печатаем или вставляем первый вопрос, вопрос с рисунком или с видео (клавиша справа или панель справа). Справа выбираем форму, в которой должен быть записан ответ $\times$  | G Опродуктах - Googl  $\times$  | G Опродуктах - Googl  $\times$  |  $\equiv$  Тестирование - Goo $\times$  |  $\equiv$  Вариант 4 - Google  $\times$  |  $\ell$  Мой диск – Google  $\times$  |  $+$ Новая вкладка △ docs.google.com/forms/d/1UxmFHXtKCIB\_fEwiZhWZpYFVJB7v1eYMOtlj7AgCoKE/edit **Н** Сервисы M Gmail **D** YouTube **R** KapTы Если вы не можете решить задачу, то поставьте в ответе ноль  $=$  Текст (строка)  $0.0.0$ Текст (абзац) 囜 1. Фабрика выпускает сумки. В среднем на 87 качественных сумки приходится 13  $\bigoplus$ сумок, имеющих скрытые дефекты. Один из списка Найдите вероятность того, что 9 выбранная в магазине сумка окажется с Несколько из списка Τт дефектами. Раскрывающийся список ⊡ [►] Вариант 1 Загрузка файлов 吕 Правильный ответ Шкала  $-0-0$ Вариант 3 88 Сетка (множественный выбор) Вариант 4 99 Сетка флажков Добавить вариант или добавить вариант "Другое" 卣 Дата Æ O

#### Отметьте, что это необязательный ответ. Ученик может не решить и пропустить задание, переходя к следующему.

![](_page_32_Picture_7.jpeg)

#### Выбирая внизу «Ответы», Вы можете задать оценочный балл

![](_page_33_Picture_4.jpeg)

#### Выставьте балл за задание и нажмите «Готово»

![](_page_34_Picture_4.jpeg)

Теперь Вы создаете с помощью кнопки, которая находится внизу шаблона, копии этого шаблона.

Количество шаблонов соответствует количеству тестов.

Далее аналогично создаете новые шаблоны тестов. Все лишние шаблоны удалите кнопкой, которая находится внизу шаблона. Обязательно сохраните документ.

Копия документа создается автоматически и хранится на Google диск, который Вы найдете в приложениях Google.

#### Документ создан, поднимитесь вверх и нажмите «Настройки»

![](_page_36_Figure_1.jpeg)

### Установите желаемые настройки

![](_page_37_Picture_4.jpeg)

#### Сохраните документ и нажмите «Отправить»

![](_page_38_Picture_1.jpeg)

#### Ссылку формы можно отправить или скопировать.

![](_page_39_Picture_4.jpeg)

Целесообразно отправить ссылку на форму перед началом тестирования. Ученики тестируются и, закончив работу, отправляют вам ответы. На Вашем Google диске создается форма Excel с ответами. Фиксируется время отсылки ответов. Заложив ответы в форму, можно включить автоматическую проверку тестирования.

Удачи Вам!